- 1 健診結果受領後のフロー
- 2 適用情報非該当者一覧
- 3 健診結果不備一覧
- 4 適用情報非該当者一覧、健診結果不備一覧のお受け取り方法(KDDI ファイルストレージ)
- 5 適用情報非該当者一覧、健診結果不備一覧のアップロード方法(KDDI ファイルストレージ)

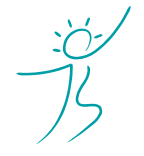

ヘルスケアトータルソリューションズ株式会社

Copyright© Healthcare Total Solutions Co.,Ltd. All Rights Reserved. **1** / **9**

## **1.健診結果受領後のフロー**

弊社が受領した健診結果をもとに、特定保健指導のご案内(組合員)及び利用券(被扶養者・任継)を月に 2 回のサイクルで発行いたします。

毎月中旬(15 日を含む週の金曜日)と月末(末日を含む週の金曜日)に弊社よりご案内・利用券を支部担当者 様宛に郵送いたします。※ お盆・年末年始等で月に 1 回のみの場合もあります。

ご提出いただいた健診結果のデータ形式によって、受領日からご案内・利用券の発行までの日程はおおむね下 記の通りです。

XML データ :受領後1~3週間以内に発券

CSV データ :受領後2~4週間以内に発券

紙・PDF : 受領後3~5週間以内に発券 ※ 件数が多い場合は一部を次回の発券に繰り越す場合もあります

#### **XML データが最短で発券可能です。健診結果は出来るだけ XML データでご提出いただけますよう、各職場の ご担当者様へご協力を要請ください。**

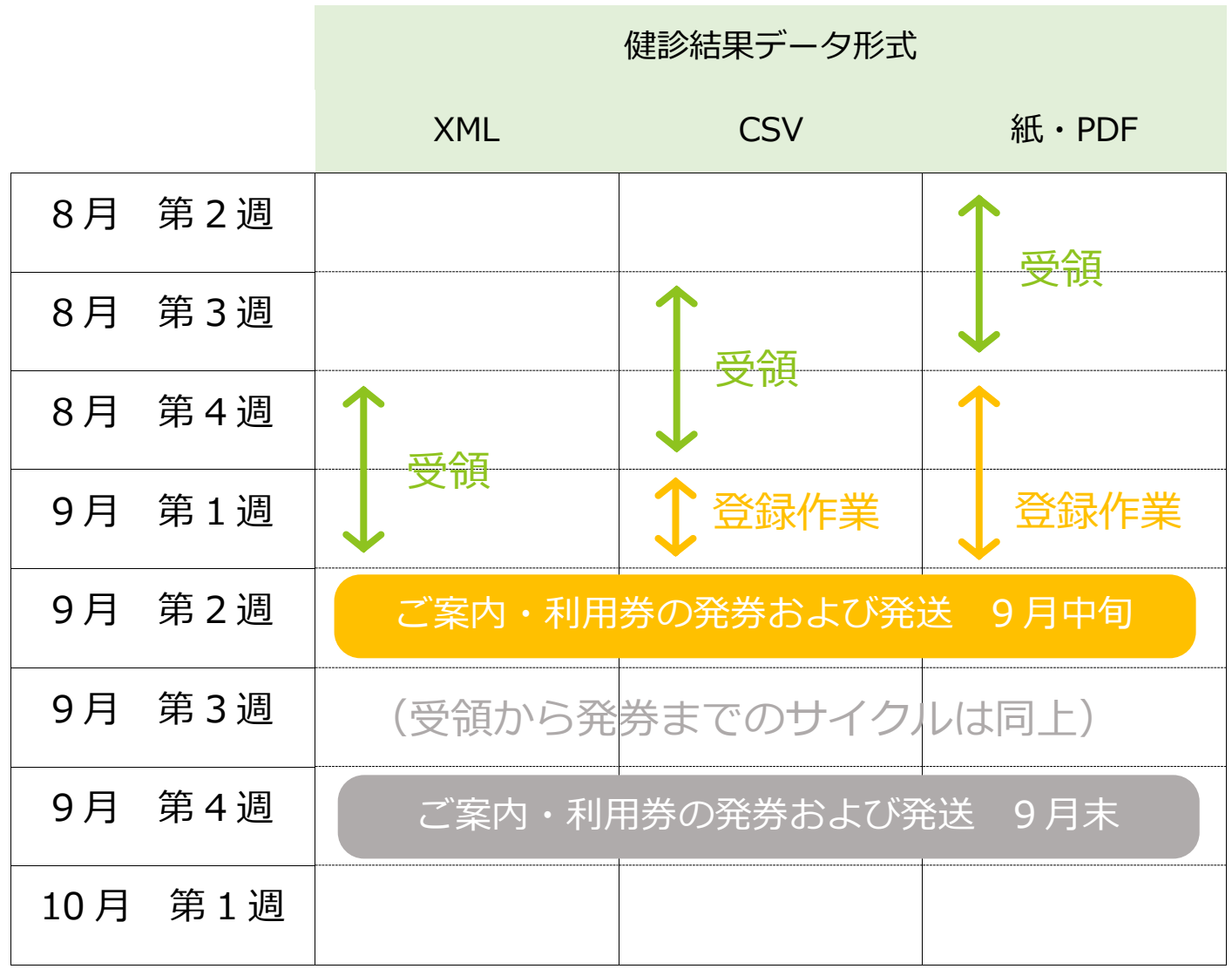

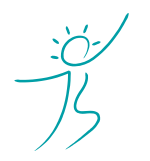

ヘルスケアトータルソリューションズ株式会社

Copyright© Healthcare Total Solutions Co.,Ltd. All Rights Reserved. **2** / **9**

## **2.適用情報非該当者一覧**

受領した健診結果に記載されている記号、番号、カナ氏名、漢字氏名、生年月日に該当する適用情報が、特定 健診システムに存在しなかった場合、年 3 回、KDDI ファイルストレージ(もしくは CD 郵送)にて、確認用の Excel ファイルを送付します。(確認する回数は変動する可能性があります)

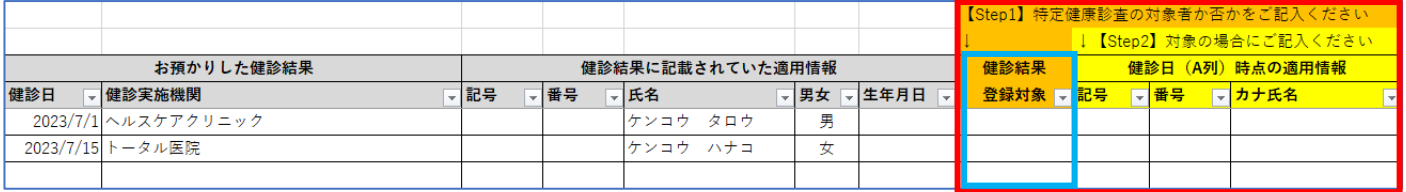

記号・番号等が異動等により変更されていないかなどをご確認ください。

※ 健診実施機関から提出された XML、CSV、紙・PDF には記号、番号やカナ氏名や健診実施機関名などの記載 が無い場合もあります。弊社で可能な限り記載はいたしますが、すべての情報が揃っていない場合もありま すので、その点はご了承ください。

<<確認内容の説明>>

(1)氏名を変更した同一人物/別人

お預かりしている健診結果には事業主健診の為なのか記号・番号の記載されていないものも多数見受けられます。 氏名・生年月日を頼りに弊社の方で極力、個人を特定して健診結果を取り込んでおりますが、同姓同名同一生年 月日の方や苗字が変更となっていると思われる方については、同一人物なのか別人なのかを弊社では判断できま せん。

適用情報エラーに記載している方の健診結果を取り込む必要がある場合は「健診結果登録対象(H 列)」で 「対象」を選択し、I 列~K 列に記号・番号・カナ氏名をご記入の上、エクセルをご返信ください。

なお、健診結果をシステムへ登録する際には、健診日時点の記号・番号である必要があります。 異動等で記号・番号が変更となっている場合は、現在の記号・番号ではなく、健診日時点の記号・番号をご記入 ください。

(2) 非常勤など共済組合員・被扶養者ではない人物 事業主健診の為なのか非常勤など共済組合員以外の健診結果と思われる健診結果がございます。 これらの健診結果は、国への実績報告の対象はならず、システムへも登録する必要がありません。 この場合は「健診結果登録対象(H 列)」で「対象外」を選択し、弊社へエクセルをご返信ください。

なお、現在は共済組合員であっても、健診日時点で共済組合に加入していなければ「対象外」となります。 同様に、かつては共済組合員であっても、健診日時点で共済組合を脱退していた場合も「対象外」となります。

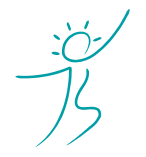

ヘルスケアトータルソリューションズ株式会社

Copyright© Healthcare Total Solutions Co.,Ltd. All Rights Reserved. **3** / **9**

### 1.特定健診として健診結果を取り込む必要がある場合

下記のいずれかで、再度、健診結果の登録を弊社までご指示ください。

- ① 送付された Excel ファイルに正しい適用情報をご記入の上、弊社までご返信ください。(表赤枠部分) その折、提出方法は KDDI ファイルストレージへのアップロードか CD 郵送にてお願いいたします。
- ② 正しい健診結果データ(XML、CSV、紙・PDF)を再提出してください。 その他の通常の健診結果の送付と同様に、弊社まで健診結果をご提出ください。 この場合、別途、弊社へのご連絡は不要です。

上記①、②のいずれの場合でも、ご返信・再提出いただいた際には、次回の発券作業にて健診結果の登録作業を 行います。

2.特定健診として健診結果を取り込む必要が無い場合

適用情報非該当者一覧に対応不要の旨をご記入の上、弊社までご返信ください。(表青枠部分)

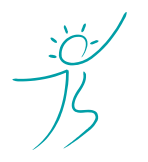

ヘルスケアトータルソリューションズ株式会社

Copyright© Healthcare Total Solutions Co.,Ltd. All Rights Reserved. **4** / **9**

## **3.健診結果不備一覧**

特定健診の必須検査項目に不備(値が無い、正しくない)がある場合、特定健診システムへ健診結果を登録し ても、受診率に計上されません。その為、弊社では必須検査項目に不備があった場合は、健診結果を登録せず、 年3回、KDDI ファイルストレージ (もしくは CD 郵送)にて、確認用の Excel ファイルを送付します。(確認す る回数は変動する可能性があります)

健診実施機関に問い合わせるなどして、正しい検査項目の値を弊社までご提出ください。

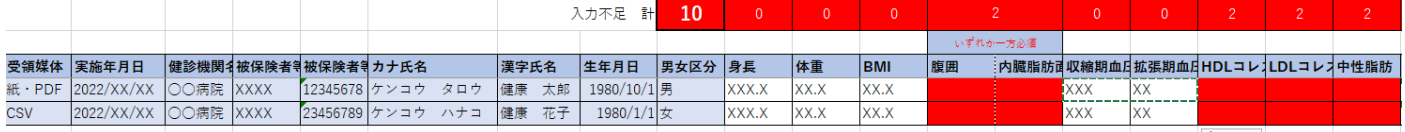

※ 健診実施機関から提出された CSV、紙・PDF には健診実施機関名などの記載が無い場合もあります。 (XML には健診実施機関名の記載があります。)

弊社で可能な限り記載はいたしますが、健診実施機関名の記載がない場合もありますので、その点はご了承 ください。

# <<確認内容の説明>>

- (1)検査項目の提出漏れの場合 次項「検査項目の不備を確認した後は」を参考に、健診結果を再提出してください。
- (2)妊娠中など特別な事由がある場合 妊娠中で腹囲が測定できない、隔離病棟に入院中で一部の検査しか実施できないなど、 「特定健康診査の対象者」から除外すべき事由がある場合は、国への実績報告の報告対 象者(分母)から除外する処理を行いますので、その旨を弊社までお知らせください。
- (3)特定健診あるいは事業主健診以外の健診 特定業務検診、特殊健診、雇い入れ時健診、風疹健診など、特定健診や事業主健診とは 異なる健診結果をご提出いただいている場合があります。 これらは特定健診の結果として取り込む必要がありませんので、下記の手順で健診結果を 再提出していただく必要はございません。

検査項目の不備を確認した後は・・・

### 1.特定健診として健診結果を取り込む必要がある場合

下記のいずれかで、再度、健診結果の登録を弊社までご指示ください。

- ① 送付された Excel ファイルに正しい検査結果の値をご記入の上、弊社までご返信ください。(赤背景部分) その折、提出方法は KDDI ファイルストレージへのアップロードか CD 郵送にてお願いいたします。
- ② 正しい健診結果データ(XML、CSV、紙・PDF)を再提出してください。 その他の通常の健診結果の送付と同様に、弊社まで健診結果をご提出ください。 この場合、別途、弊社へのご連絡は不要です。

上記①、②のいずれの場合でも、ご返信・再提出いただいた際には、次回の発券作業にて健診結果の登録作業を 行います。

### 2.特定健診として健診結果を取り込む必要が無い場合

弊社へのご連絡は不要です。

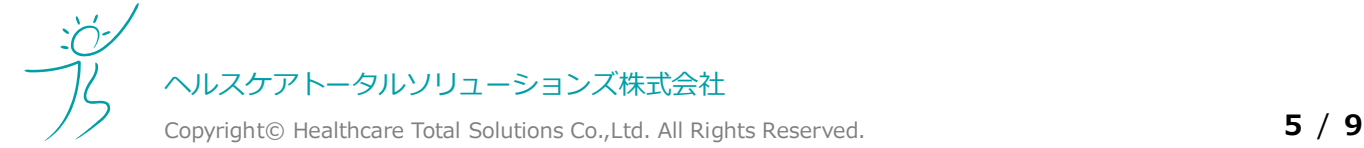

# **4.適用情報非該当者一覧、健診結果不備一覧のお受け取り方法 (KDDI ファイルストレージ)**

### (1)メールを確認する

適用情報エラー、健診結果不備があった場合には、弊社よりメールにてご案内いたします。

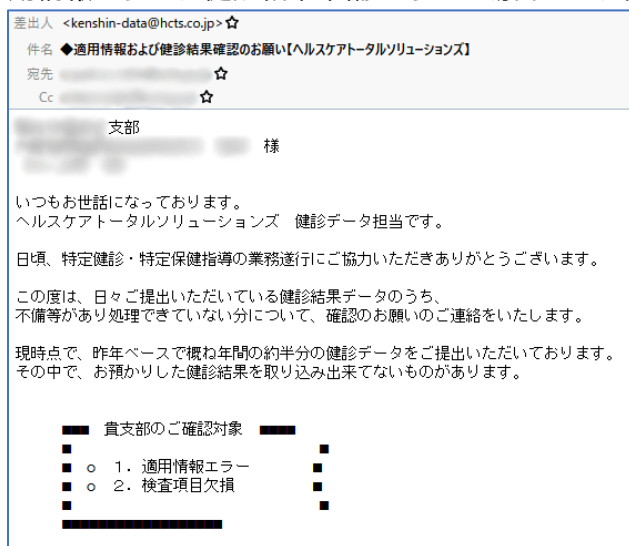

上記メールを受信いたしましたら、KDDI ファイルストレージよりダウンロードをお願いいたします。 ※KDDI ファイルストレージがご利用いただけない支部様に関しましては、別途特定保健指導のご案内送付時に CD-R にて送付いたします。

### (2) KDDI ファイルストレージにログインする

①インターネットブラウザで下記の URL にアクセスしてください。

<https://kfs.kddi.ne.jp/>

推奨ブラウザは下記です。

- ・Microsoft Edge 最新版
- ・Firefox 最新の安定バージョン
- ・Google Chrome 最新版
- ・Safari 最新版

②別途ご案内しているユーザーID、パスワードを入力して「ログイン」をクリックしてください。

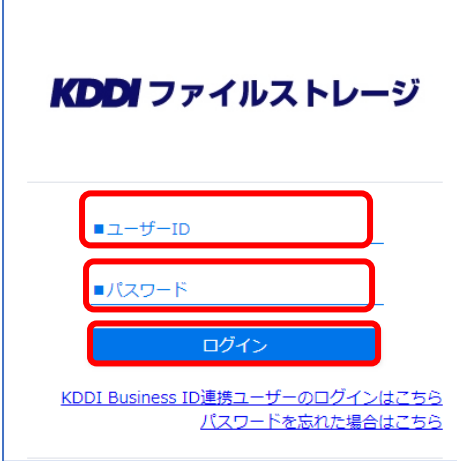

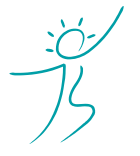

ヘルスケアトータルソリューションズ株式会社

Copyright© Healthcare Total Solutions Co.,Ltd. All Rights Reserved. **6** / **9**

### (3)Excel ファイルをダウンロードする

①「YYYYMMDD(健診結果確認依頼)」フォルダをクリックしてください。 YYYYMMDD は弊社が KDDI ファイルストレージにアップロードした日付となります。

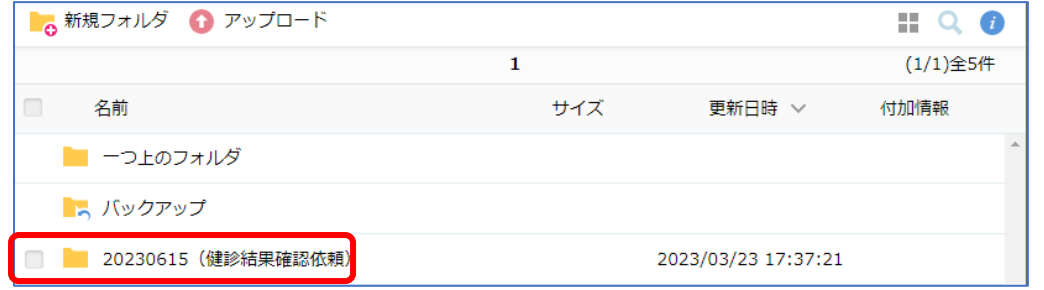

#### ②前項で説明した各種一覧をダウンロードします。

#### (A)1つのファイルをダウンロードする場合

ダウンロードしたいファイル名をクリックすると、ご自分のパソコンの「ダウンロード」フォルダ (既定の場合)にクリックしたファイルがダウンロードされます。

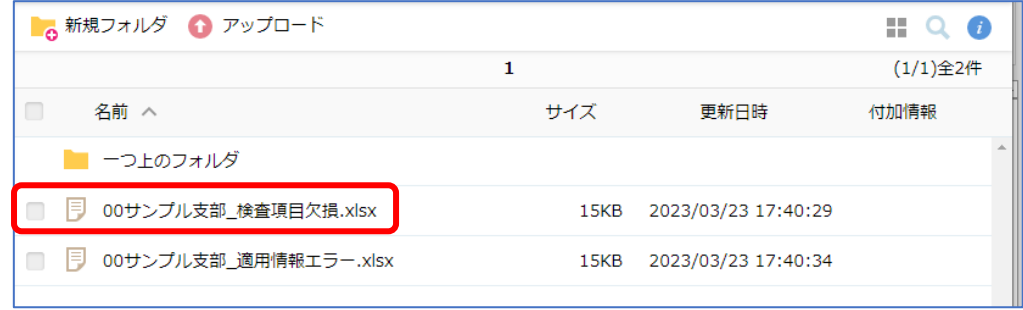

(B)複数のファイルをまとめてダウンロードする場合

ダウンロードしたいファイルのチェックボックスにチェックを入れて、「一括ダウンロード」を クリックしてください。

ご自分のパソコンの「ダウンロード」フォルダに圧縮ファイル「(フォルダ名).zip」がダウン ロードされます。ダウンロード後、圧縮ファイルを解凍してファイルを取り出してください。

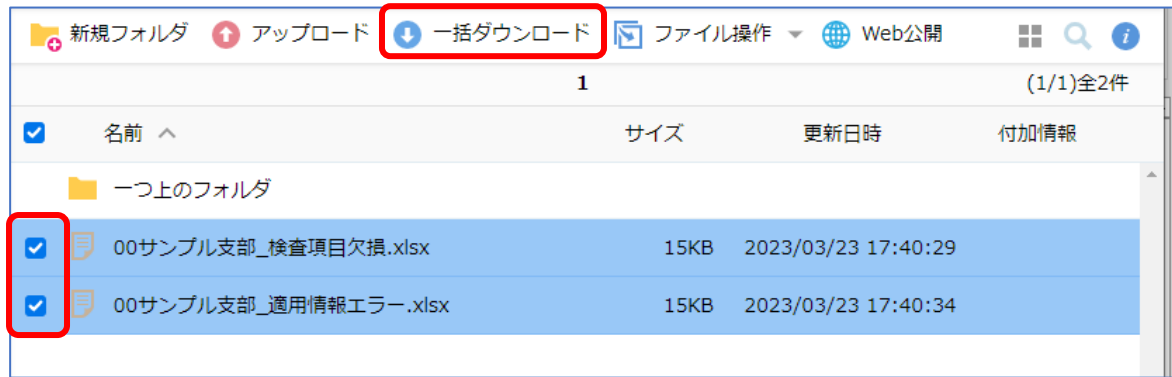

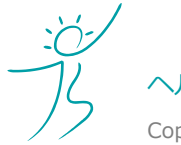

ヘルスケアトータルソリューションズ株式会社

Copyright© Healthcare Total Solutions Co.,Ltd. All Rights Reserved. **7** / **9**

# **5.適用情報非該当者一覧、健診結果不備一覧のアップロード方法 (KDDI ファイルストレージ)**

(1)KDDI ファイルストレージにログインする 詳細は、4-(2)『KDDI ファイルストレージにログインする』をご確認ください。

### (2)Excel ファイルをアップロードする

① 「新規フォルダ」をクリックしてください。

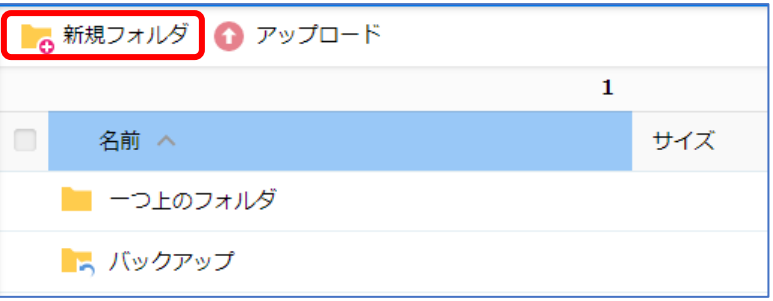

2 「YYYYMMDD (健診情報確認結果)」フォルダを作成してください。 YYYYMMDD は貴支部が KDDI ファイルストレージにアップロードする日付となります。

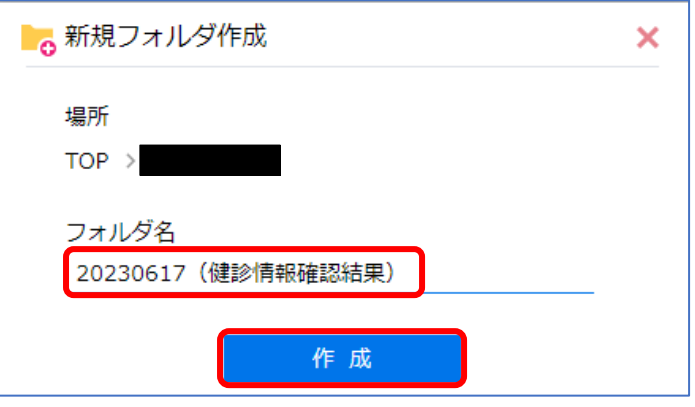

③ 作成したフォルダ名をクリックしてフォルダを開いてください。

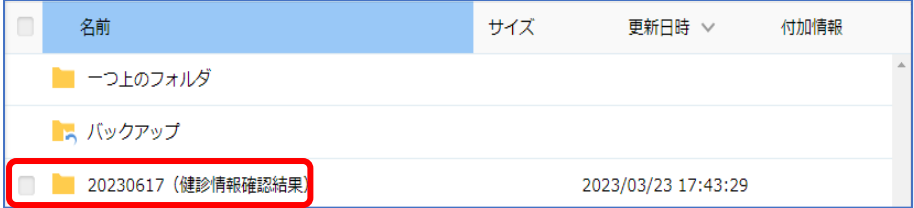

④ アップロードを選択してください。

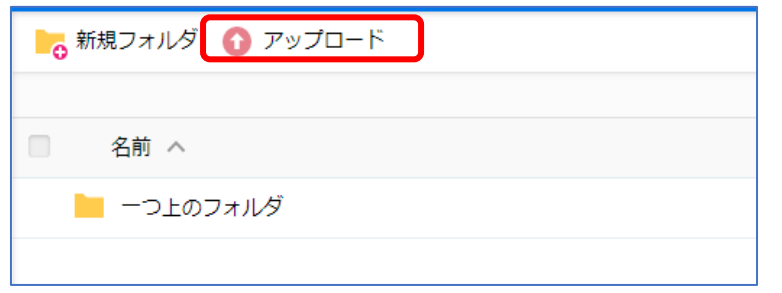

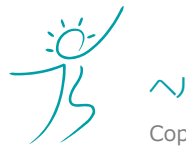

ヘルスケアトータルソリューションズ株式会社

Copyright© Healthcare Total Solutions Co.,Ltd. All Rights Reserved. **8** / **9**

⑤ 「ファイルを選択」をクリックし、アップロードするファイルを選択してください。

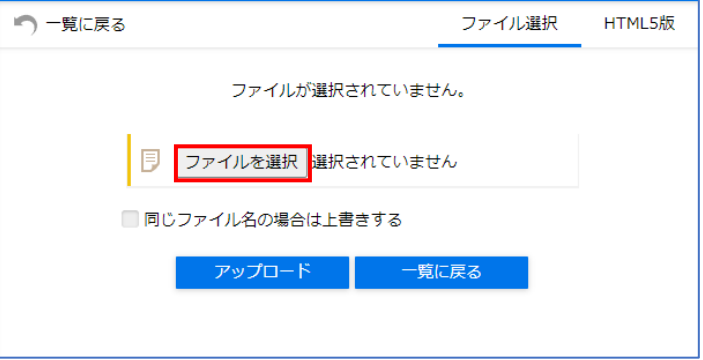

- ⑥ アップロードを選択
	- このとき、「同じファイル名の場合は上書きする」にはチェックをしないようにお願いいたします。

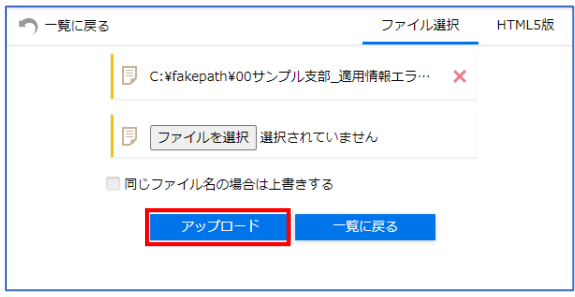

⑦ アップロードしたファイルがファイル一覧に表示されていることをご確認ください。

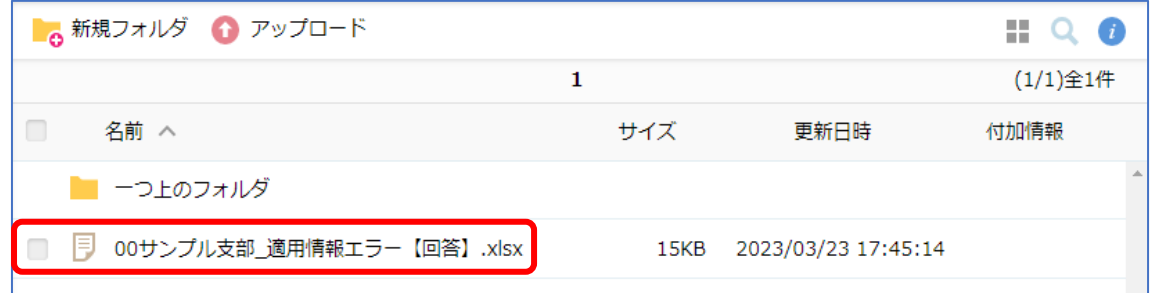

⑧ アップロードした事を通知するメールが届きます。アップロードは以上です。

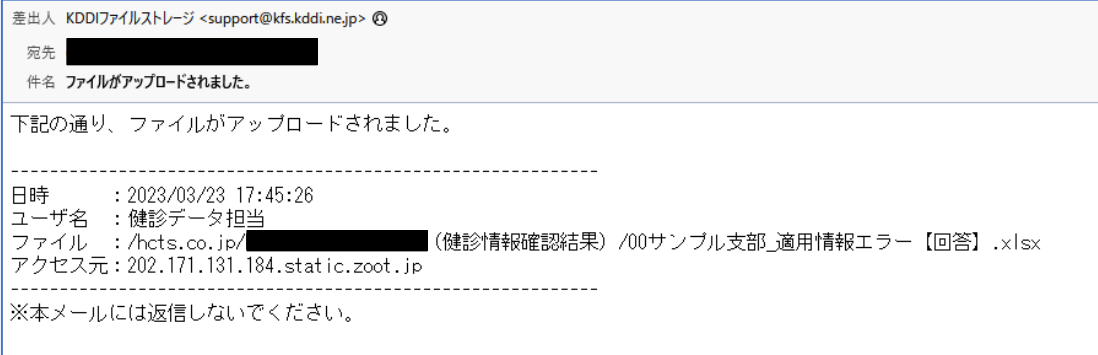

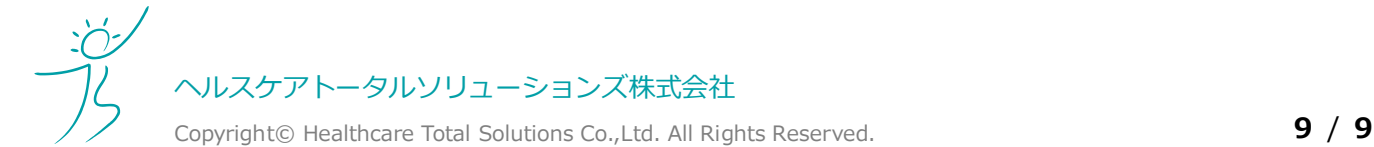